# **Franzis projects für Fortgeschrittene**

### **Der Workflow zum bearbeiteten Bild.**

### Buchreihe "Digitalfotos bearbeiten" von Ralf Eckert

**Impressum:** © Ralf Eckert, Drolshagen, 1. Auflage 2019

Alle Rechte vorbehalten. Das Werk darf - auch auszugsweise – nur mit schriftlicher Genehmigung des Autors wiedergegeben oder veröffentlicht werden.

© Alle Fotos, Cover und Text by Ralf Eckert Die Inhalte wurden mit größtmöglicher Sorgfalt erstellt. Der Autor übernimmt keinerlei Gewähr für die Richtigkeit, Vollständigkeit und Aktualität des zu Verfügung gestellten Inhaltes. Die Nutzung der Inhalte erfolgt auf eigene Verantwortung und der Autor übernimmt keinerlei Haftung für irgendwelche Schäden, die aus der Nutzung des Inhaltes dieses Buches, sowie der angeführten Links und der dort hinterlegten Inhalte.

Angefangen hat bei mir alles vor rund 40 Jahren, mit einer analogen Minolta auf Grönland. Die Landschaft war so beeindruckend, dass ich sie im Foto festhalten musste. Seitdem ist die Fotografie, ein treuer Wegbegleiter für mich geworden.

Ich wünsche Dir mit diesem Buch spannende und informative Einblicke in die Welt der Bildbearbeitung. Weitere Informationen und Downloads als Bonusmaterial, findest Du auf: **www. digitalfotos-bearbeiten.de**

Ralf Eckert

# **Inhaltsverzeichnis**

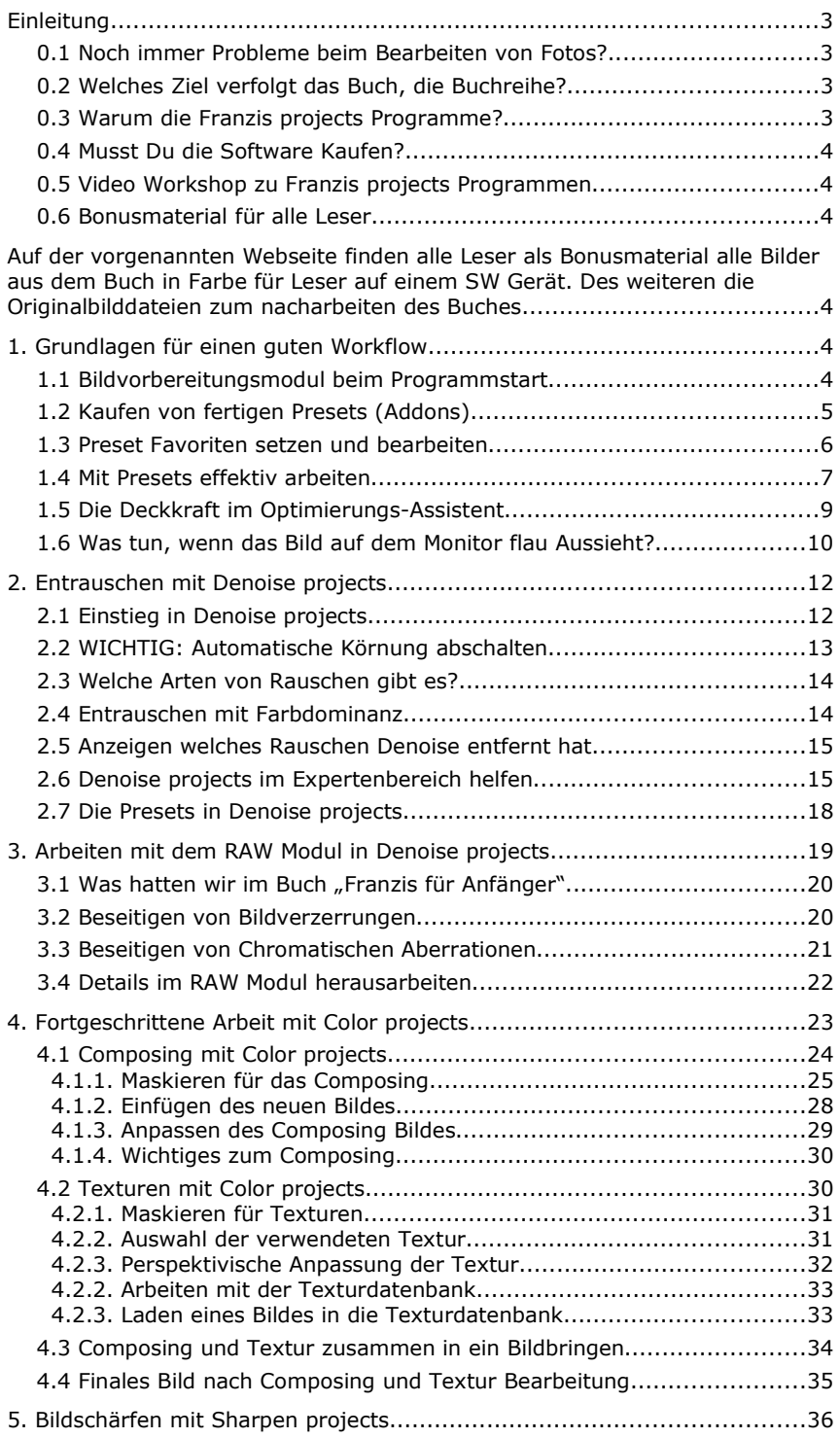

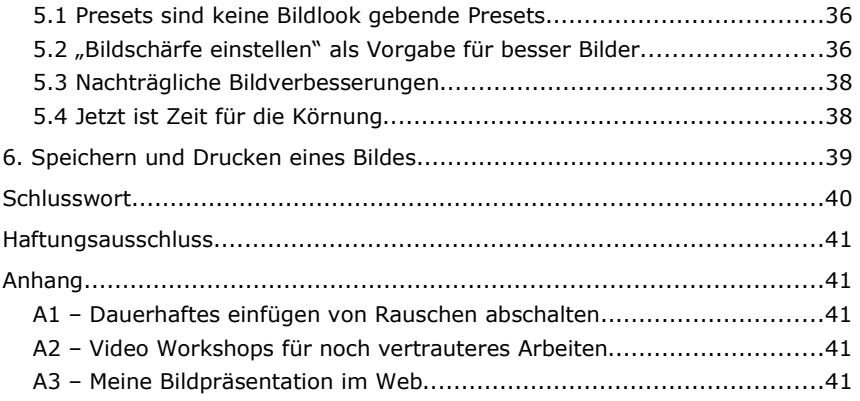

# **1. Grundlagen für einen guten Workflow**

Wie schon im Teil eins der Reihe für Anfänger, will ich auch hier keine langen Worte mit einer Vorrede verstreichen lassen, sondern direkt in den Workflow einsteigen.

## **1.1 Bildvorbereitungsmodul beim Programmstart**

Im Menü "Extras => Bildvorbereitung" kannst Du Dir ein Fenster aktivieren, was vor dem einladen von Bildern angezeigt wird. Mit diesem Fenster kannst Du schon grundlegende Vorgaben an das Programm machen, die die Bildqualität erheblich verbessern kann.

Mir unverständlich ist, dass das Fenster in der Standard Installation deaktiviert ist. Meine Empfehlung an Dich über den Weg oben das Fenster zu öffnen und unten den Hacken vor "Dieses Fenster immer Anzeigen" zu setzen.

Machst Du im Fenster keine Änderungen, so ist es nur ein Klick mehr, um ein Bild zuladen. Aber Du wirst mit der Zeit erkennen, das man in diesem Fenster sehr gute Voreinstellungen machen kann, die die spätere Bildbearbeitung positiv beeinflusst.

Dieses gilt ins Besondere für die Programme Color projects, Black and Wight projects und HDR projects. Für die Programme Denoise projects und Sharpen projects ist es erst ab der Profilebene sinnvoll, auch in diesen Programmen das Bildvorbereitungsfenster zu aktivieren.

# **1.2 Kaufen von fertigen Presets (Addons)**

Wie noch zu zeigen sein wird, kann man jedes nur erdenkliche Preset selbst erarbeiten. Es gibt aber noch eine weitere Möglichkeit, ausgefeilte Presets ins Programm zu bekommen und das über den Shop vom Franzis Verlag oder der User Community.

Hier werden eine Vielzahl von sogenannten Presets Collection angeboten. Du kannst nun wählen, Dir die Arbeit zu machen neue Looks (Presets) zu erarbeiten oder auf vorgefertigte zurückzugreifen. Ich liebe die fertigen Presets Collection und habe dem entsprechend verschiedene installiert.

Das zeigt sich dann in den ScreenShots bei der Anzahl der verfügbaren Presets, gegen über der Standard Installation. Nach der Installation werden diese erst Aktiv, nach einem Neustart des Programms. Warum ich das hier schreibe? Nun ich bin beim ersten Mal darauf hereingefallen und hatte das nach der Installation aufklappende Fenster zu schnell weggeklickt und verzweifelt nach den neuen Presets gesucht.

## **1.3 Preset Favoriten setzen und bearbeiten**

Bis jetzt haben wir im Anfängerbuch neue Presets nur durch Kombination von zwei schon vorhandenen Presets angelegt.

Hin zu kommt, dass im rechten Bearbeitungsbereich alle unter dem Menü Finalisieren gemachten Einstellungen nicht in ein Presets abgespeichert werden können.

Ist ja auch verständlich, es würde keinen Sinn machen mit dem "Kratzer- / Sensorfehler entfernen" Modul im aktuellen Bild Fehler zu beseitigen und dieses als Preset abzuspeichern. Bei einer späteren Nutzung des Presets, würde die Fehlerkorrektor Fehler im Bild suchen, die gar nicht vorhanden sind.

Das gleiche gilt für den Optimierungs-Assistenten. Alle hier gemachten Einstellungen, beziehen sich immer auf das gerade in Bearbeitung befindliche Bild und sind nicht übertragbar.

Wobei wir schon beim Kern eines Presets angekommen sind. Einstellungen in einem Preset müssen allgemein gültig sein! Damit sie in der Grundeinstellung auf die verschiedensten Aufnahmen anwendbar sind. Natürlich kann man in Gruppen denken, so sind Landschaftsaufnahmen oft sehr ähnlich. Das gleiche gilt z.B. für Porträtaufnahmen. In der Landschaftsfotografie wird oft mit Farben gespielt, wohin gegen bei der Porträtaufnahme die Haut der Person meist im Mittelpunkt steht.

Mit der Zeit wirst Du bestimmte Presets gerne immer wieder als Ausgangsbasic für die weitere Bildbearbeitung nutzen. Wäre es da nicht angebracht, diese nicht dauern in den Gruppen zu suchen, sondern sie zusammen zuführen und in einer eigenen Gruppe anzubieten? Genau diesem Wunsch kannst Du mit favorisieren von Presets erreichen.

Hast Du ein Preset gefunden, das Du öfters nutzt, so Klicke beim gewählten Preset seitlich oben auf den Stern und schon wird dieses in die Gruppe Favoriten implementiert. Das geht mit mitgelieferten Presets, als auch mit später noch selbst erstellten Presets.

Ein weiterer Weg, einen schnelleren Zugriff auf bestimmte Presets zu bekommen ist, das Suchfeld unterhalb der Schaltfläche "Import". Voraussetzung dafür ist aber, das Du Dir Teile des Namens des jeweiligen Presets gemerkt hast. Nur so kannst Du diesen Filter effektiv nutzen.

#### **1.4 Mit Presets effektiv arbeiten**

Du hast jederzeit die Möglichkeit ein vorhandenes Preset zu duplizieren. Eigentlich ist das erst Thema im Profibuch, wenn es um die Erstellung oder Veränderung von Einstellungen in Presets geht.

Aber an dieser Stelle möchte ich die weiteren Wege zum effektiven Arbeiten / Navigieren mit Presets kurz vorstellen. Dazu suchst Du Dir jetzt mal ein Preset aus und Klicks auf die "+" Taste am Preset. Damit duplizierst Du das ausgewählte Preset. Es öffnet sich gleichzeitig ein Fenster, in dem Du dem duplizierten Preset einen neuen Namen geben musst. Vorhandene Namen sind dabei tabu. Für unser Beispiel schlage ich mal den Namen "Mein Preset" vor, da wir zu guter Letzt, dieses neue Preset auch wieder löschen werden.

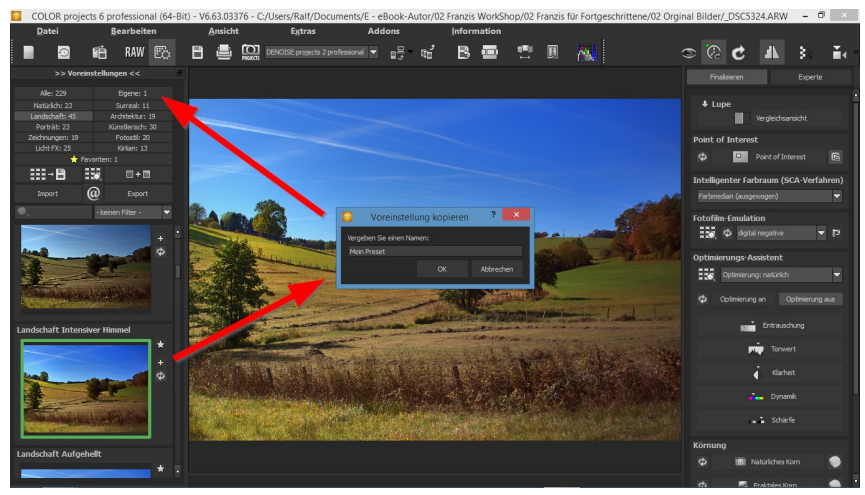

Bild K1 - 01

Mit dem Duplizieren, wurde ein neues Preset in der Gruppe "Eigene" mit dem vergebenen Namen angelegt.

Schaut man sich jetzt dieses Preset genauer an, so sind weitere Schaltflächen hinzugekommen. Für uns an dieser Stelle ist erst mal die unterste Schaltfläche "Lupe" von Interesse.

Mit einem Klick auf die Lupe öffnet sich ein weiteres Fenster.

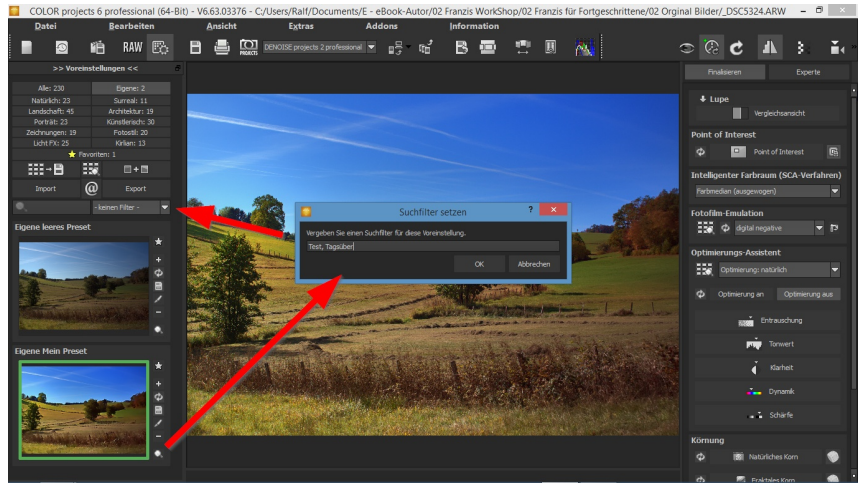

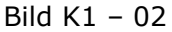

In dieses tragen wir jetzt einfach mal das Wort "Test" ein. Und bestätigen das mit "OK".

Erstmal hat sich auf den ersten Blick nicht getan. Öffnen wir

aber das Klappmenü links neben dem "- kein Filter -", so ist ein weiteres Suchwort, nämlich "Test" mit in die List aufgenommen worden.

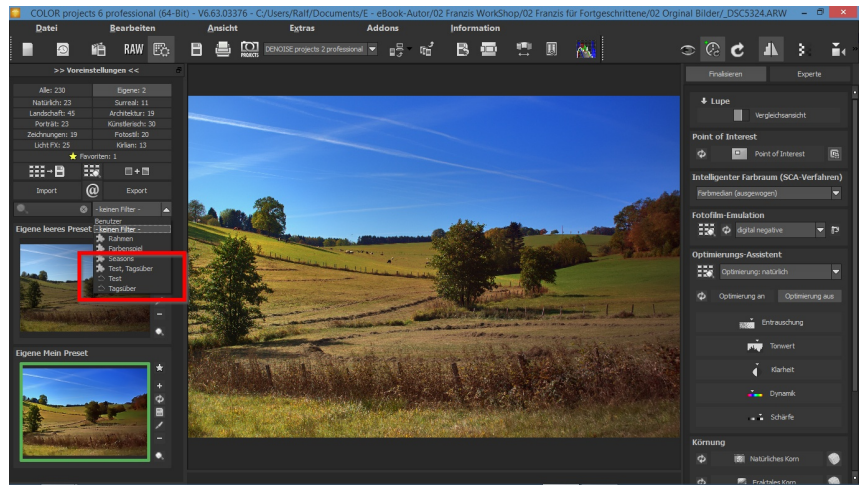

Bild K1 – 03

Öffnen wir die Lupe erneut, können wir mit Komma getrennt weitere Suchworte, wie z.B. "Tagsüber", zusätzlich eingeben. Das Ergebnis im Klappmenü ist, das zwei weitere Suchbegriffe aufgenommen wurden. Zum einen "Tagsüber" alleine und die Kombination "Test, Tagsüber".

Gebe ich jetzt links in die Suchmaske "Tags" ein, werden schon alle Presets ausgeblendet, die nicht diesen Textteil unter den vergebenen Suchbegriffen eingetragen haben. Keines der mitgelieferten Presets hat diese Suchbegriffe, Du bist also absolut frei Dir hier eine eigene Suchbibliothek mit Begriffen aufzubauen. Sie sollten einen Gruppencharakter haben, um die List im Klappmenü nicht unnötig lang werden zu lassen.

Oberhalb der soeben kennen gelernten "Lupe", ist noch eine Schaltfläche mit einem "Minuszeichen". Spricht für sich, was die macht. Sie löscht Dein erstelltes Preset aus dem Programm. Eh Du dieses machst, solltest Du Dir überlegen, ob es nicht Sinn macht, über die Schaltfläche "Export" das Preset zuvor zu speichern. So kannst Du es später wieder "Importieren" und benutzen. Bis Du Dir, wie wir in diesem Fall, sicher, das das Preset nicht mehr benötigt wird, kannst Du es direkt über die Minus Schaltfläche löschen.

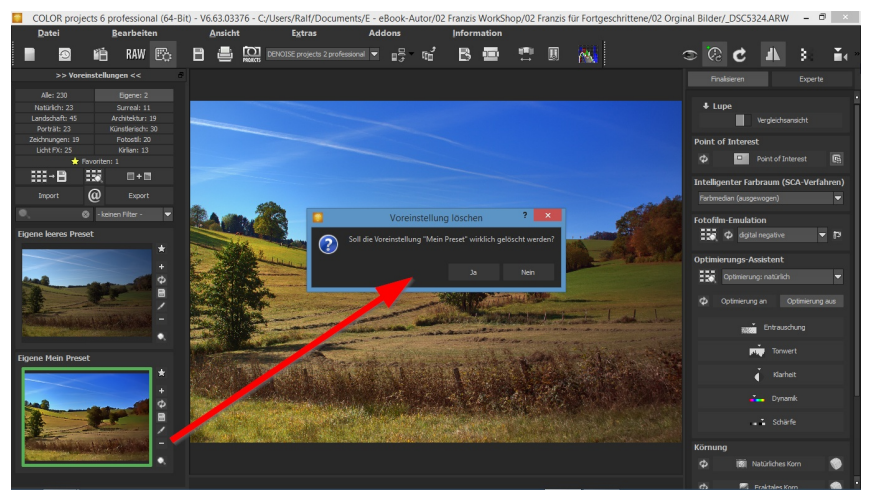

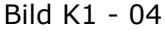

#### **1.5 Die Deckkraft im Optimierungs-Assistent**

Bis jetzt hatten wir den Optimierungs-Assistenten immer mit volle Deckkraft angewendet. Um aber mit dem Assistenten noch mehr aus dem Bild heraus zu holen, besteht die Möglichkeit die Deckkraft, sprich Intensität der Optimierung fein zu justieren. Schalte dazu rechts den Optimierungs-Assistenten ein, durch klicken auf die Schaltfläche "Optimierung an" ein.

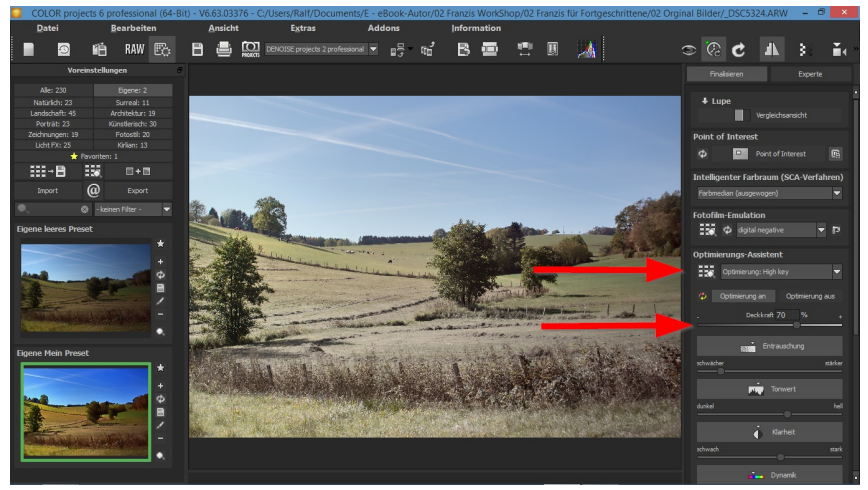

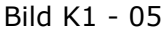

Direkt darunter erscheint nun ein Schieberegler, mit dem Du die Intensität der Optimierung gegen über dem Originalbild beeinflussen kannst. Die Funktion kannst Du Dir sehr gut mit der Optimierung "High-Key" im Klappmenü und dem Einsatz

des Schiebereglers veranschaulichen.

# **1.6 Was tun, wenn das Bild auf dem Monitor flau Aussieht?**

Beim nacharbeiten dieses Workflow könntest Du denken, "Man, was ist mit meinem PC los? Meine Bildschirm zeigt die Bilder nicht so deutlich wie hier im Buch!" Keine Panik, das kann daran liegen, das ich oben in der Navigation zwischen durch mal den Vorschaumodus deaktiviert haben. Das Ergebnis sind deutlich bessere Bilder auf dem Monitor. Dieses mehr an Bildqualität erkaufe ich mir aber auch mit einer deutlich höheren Rechnerbelastung, da nun alle Effekte in voller Präzision durch gerechnet werden.

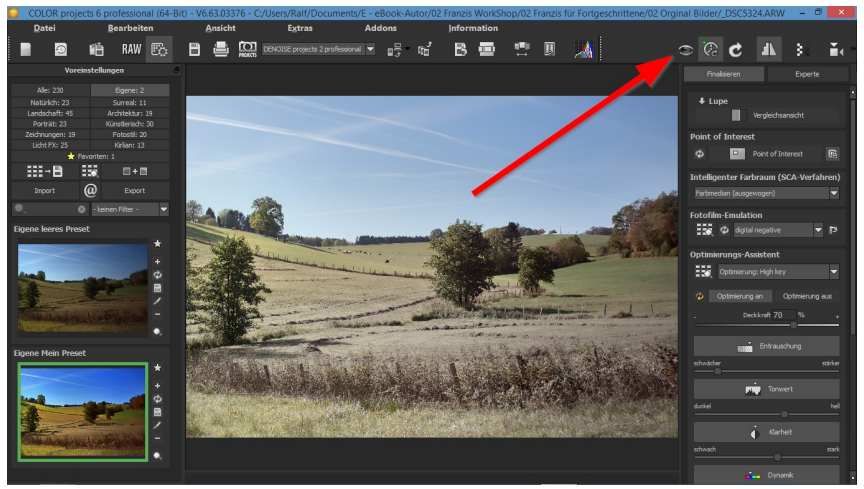

Bild K1 - 06

Schaltest Du den Vorschaumodus mal ab und spürst kaum einen Berechnungs-/Zeitunterschied, Gratulation, dann hast Du einen PC mit ausreichend Leistung für die flüssige Bildbearbeitung Dir schon zugelegt. Alle anderen, sollten immer im Vorschaumodus arbeiten und erst ganz zum Schluss der Bildbearbeitung, also vor dem Abspeichern oder der Bildübergabe an ein anderes Programm, sich das Bild mit voller Berechnung anschauen.

Solltest Du dieses mal vergessen, so ist das kein Beinbruch, da vor dem Abspeichern oder der Übergabe, das Programm Dein Bild immer erst voll berechnet und erst dann weiter arbeitet.

**. . . . . .**

#### **Schlusswort**

Soweit meine Ausführungen zu den Franzis projects Programmen und ihrem Einsatz in der Bildbearbeitung.

Viel Spaß wünscht Dir Ralf Eckert

#### **Haftungsausschluss**

Haftungen, als Folge der Anwendung dieses Buches in der Praxis, schließe ich grundsätzlich aus. Solltest Du auf diesem juristischen Trip reiten, gib das Buch lieber zurück, denn Du bis dann kein Fotograf, für den das Buch geschrieben wurde.

Alle genannten und ggf. durch Dritte geschützten Marken- und Warenzeichen unterliegen uneingeschränkt den Bestimmungen des jeweils gültigen Kennzeichenrechts und den Besitzrechten der jeweiligen eingetragenen Eigentümer. Allein aufgrund der bloßen Nennung ist nicht der Schluss zu ziehen, dass Markenzeichen nicht durch Rechte Dritter geschützt sind.